## **Overseas Programmes Administration System (OPAS)**

## **NYP Student User Guide**

This material is for NYP Students, to guide them to apply for Overseas Education & Learning Programme to ASEAN, China & India.

## **Overall Process for Overseas Education & Learning Programme (OELP) Application**

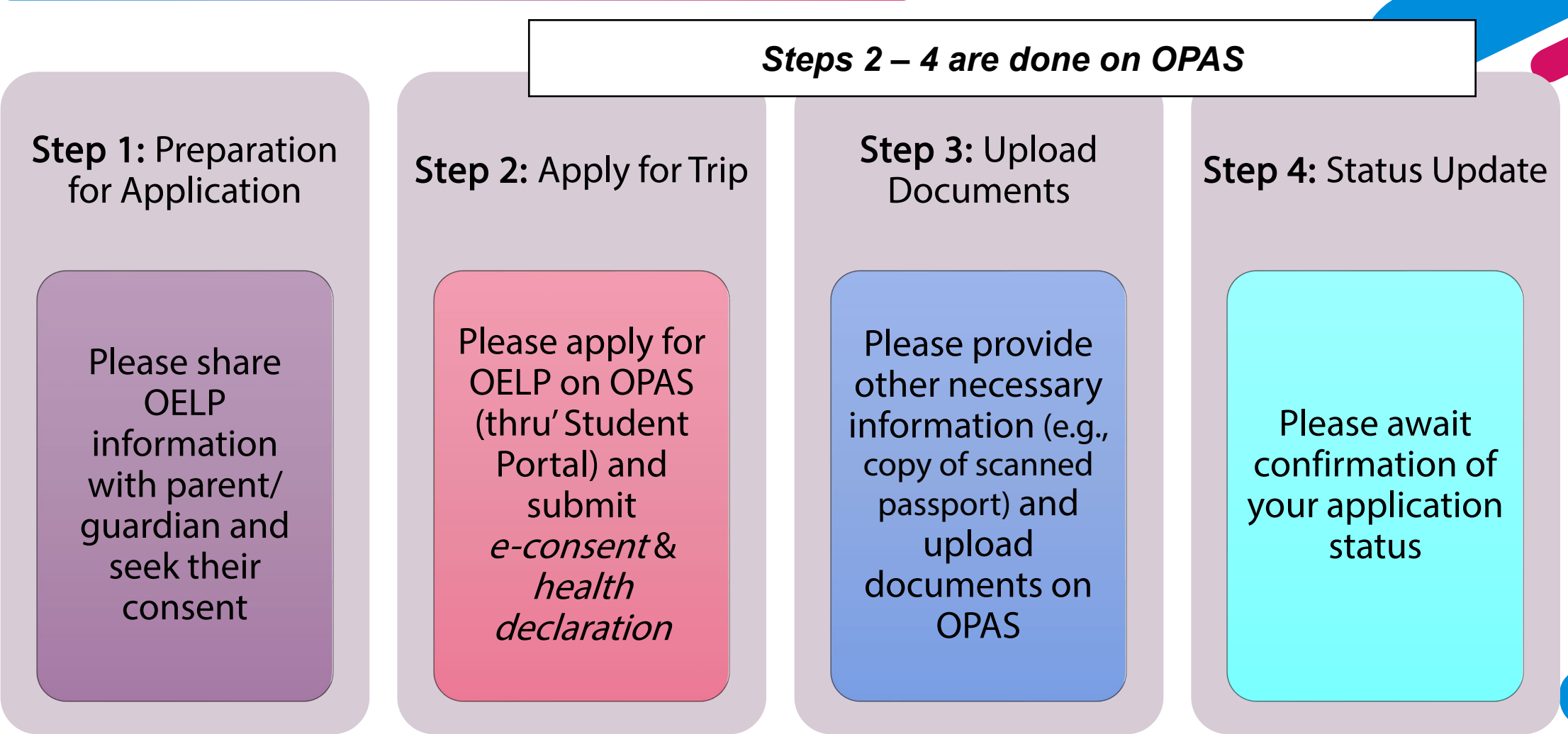

- 1. Log into Student Portal
- 2. Click on "Student Life" Tab
- 3. Click on "Overseas Programmes"

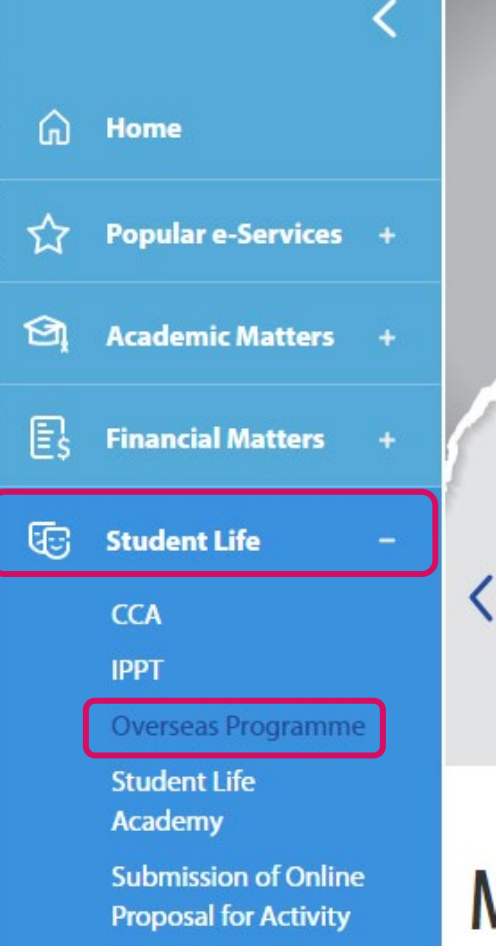

# **DISCOVER EXCITING OVERSEAS OPPORTUNITIES** WITH NYP

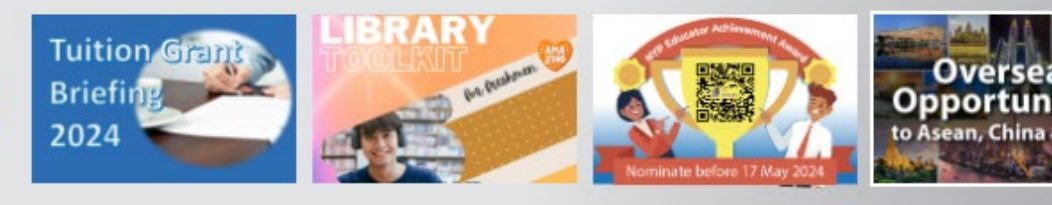

## **MY DASHBOARD (2)**

- 4. Once you click on Overseas Programme, you will see the page on the right.
- 5. You can click on the files for more information on the types of overseas programmes.
- 6. To apply for an Overseas Programme (OP), click the "Apply" button.

#### Dashboard / Student Life / Overseas Programme Related Materials

#### Go Global., because you can!

Fancy an internship at Disneyworld Orlando, USA? Or doing a final yar project at a state-of-the-art IT incubator in Beijing, China? Maybe you're an adventurous sort that thrives on community work in developing countries in Asia? NYP offers students all this and more with a fantastic array of opportunities from around the wrold that range from internships, exchanges and immersions; to competitions, expeditions and leadership training. Pick up a new language or skill, make friends from different cultures, learn best practises, and broaden your horizons when you travel. Don't miss out on these once-in-a-lifetime experiences!

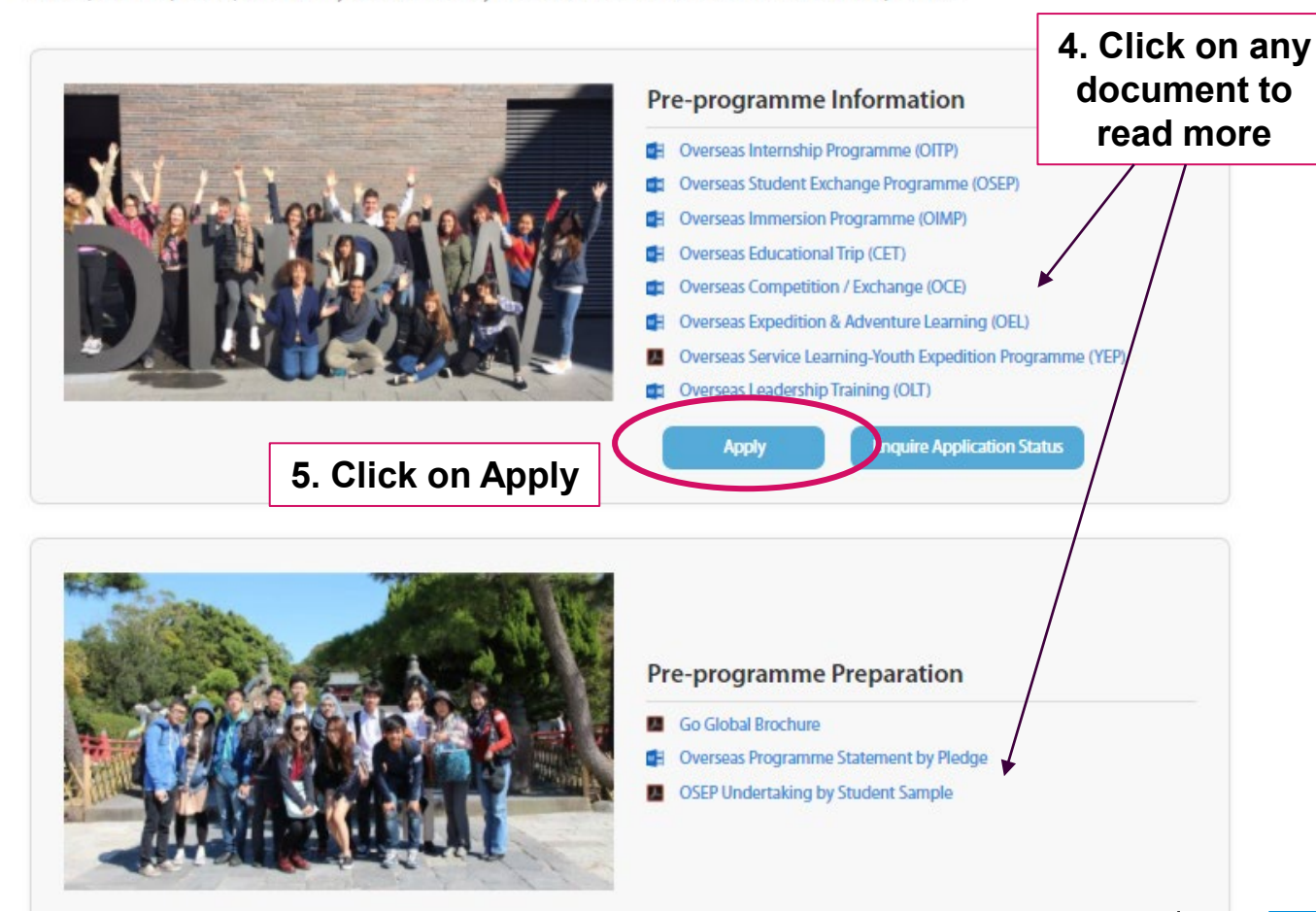

- 7. You will be signed in to OPAS and will see the page on the right
- 8. Click on Apply for Programme to view the trips available for application.

### **7. Click on OVERSEAS PROGRAMMES Apply for Programme**

**Unquire Programme Application Status** Apply for Programme

### Go Global...because you can!

**Hom** 

Fancy an internship at Disneyworld Orlando, USA? Or doing a final year project at a state-of-the-art IT Incubator in Beijing, China? Maybe you're an adventurous sort that thrives on community work in developing countries in Asia? NYP offers students all this and more with a fantastic array of opportunities from around the world that range from internships, exchanges and immersions; to competitions, expeditions and leadership training. Pick up a new language or skill, make friends from different cultures, learn best practises, and broaden your horizons when you travel. Don't miss out on these once-in-a-lifetime experiences!

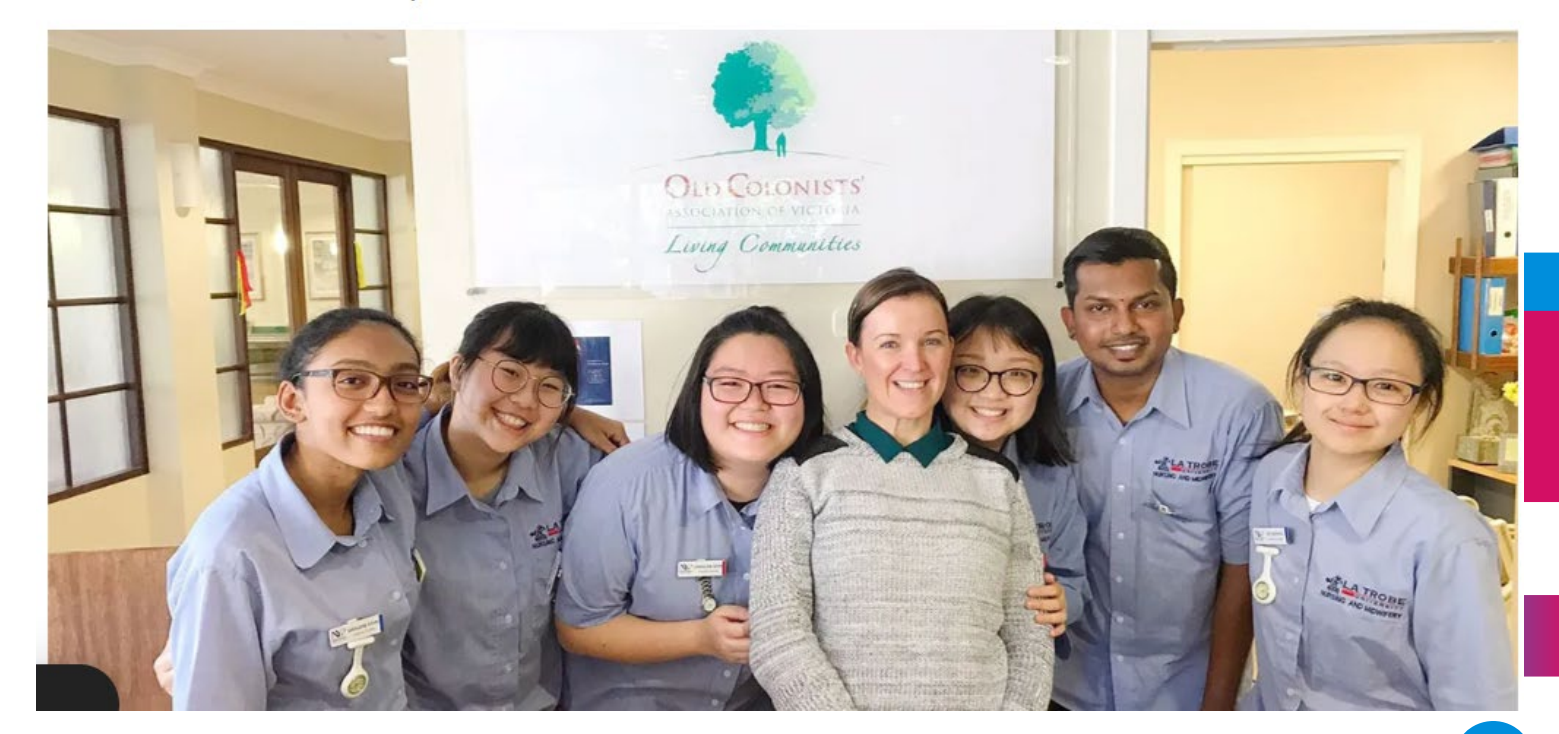

- 9. You will see a list of OP that you are eligible for
- 10. Look for Overseas Education & Learning Programme (ASEAN China<br>India).
- 11. Take note of the trip dates,<br>destination country, application deadline and any remarks
- 12. If there are relevant materials , download file(s) to read before you apply
- 13. Click "Apply" when you are

### **OVERSEAS PROGRAMMES**

Home Apply for Programme Enguire Programme Application Status

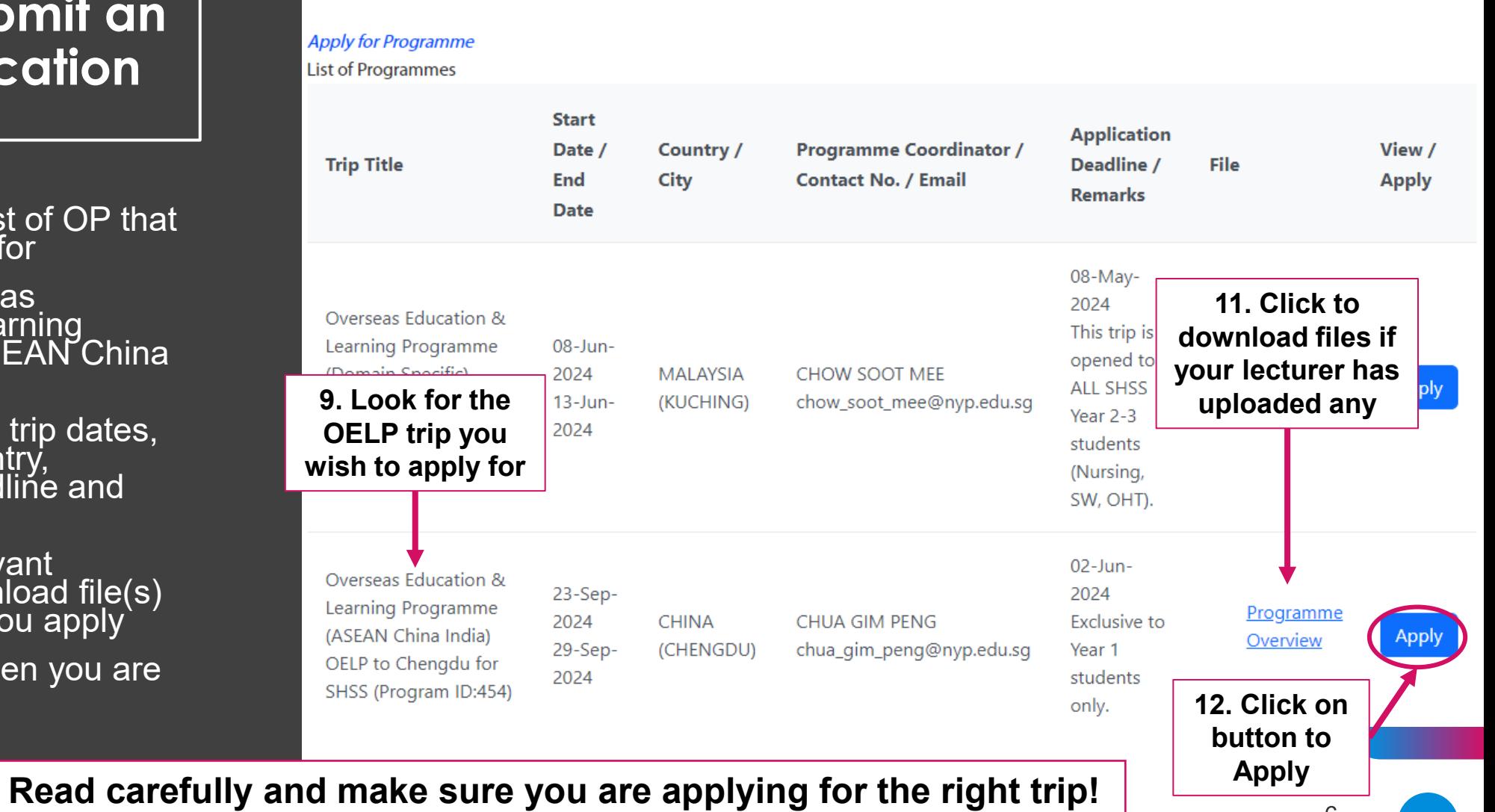

- 14. Click the 'Next' button once you have read the **instructions**
- 15. At any time, you can save your application by clicking 'Save as' Draft" button

## **Instructions Tab**

### **OVERSEAS PROGRAMMES**

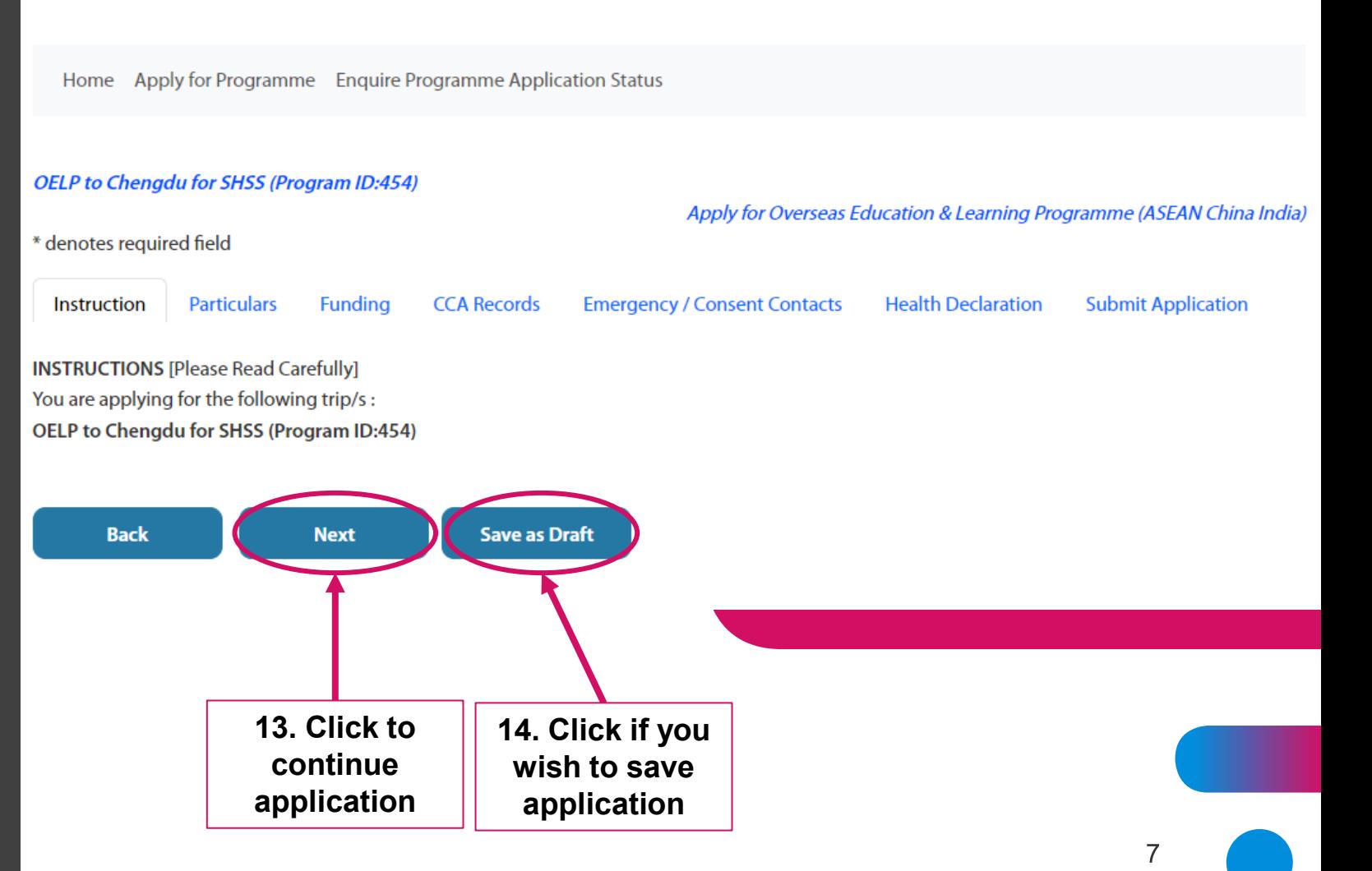

- 16. Key in your Passport information
- 17. Click "Next"

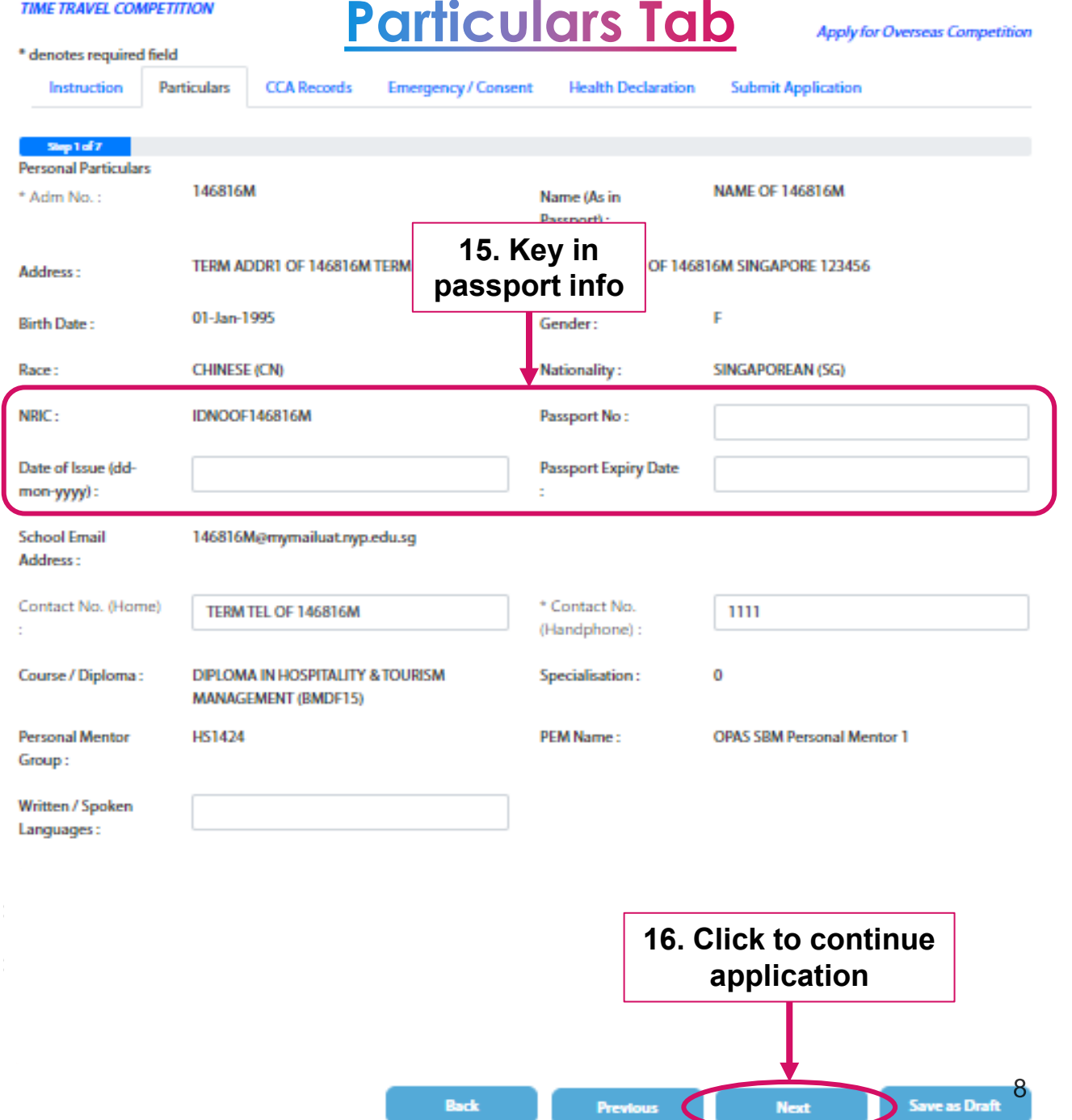

17. Select if you would like to use your PSEA to pay for the trip.

> As the OELP trips are already heavily subsidised, we encourage you to save the PSEA to pay for your school fees instead.

For information on the scheme and whether you are eligible, click on the option in blue

## **Funding Tab**

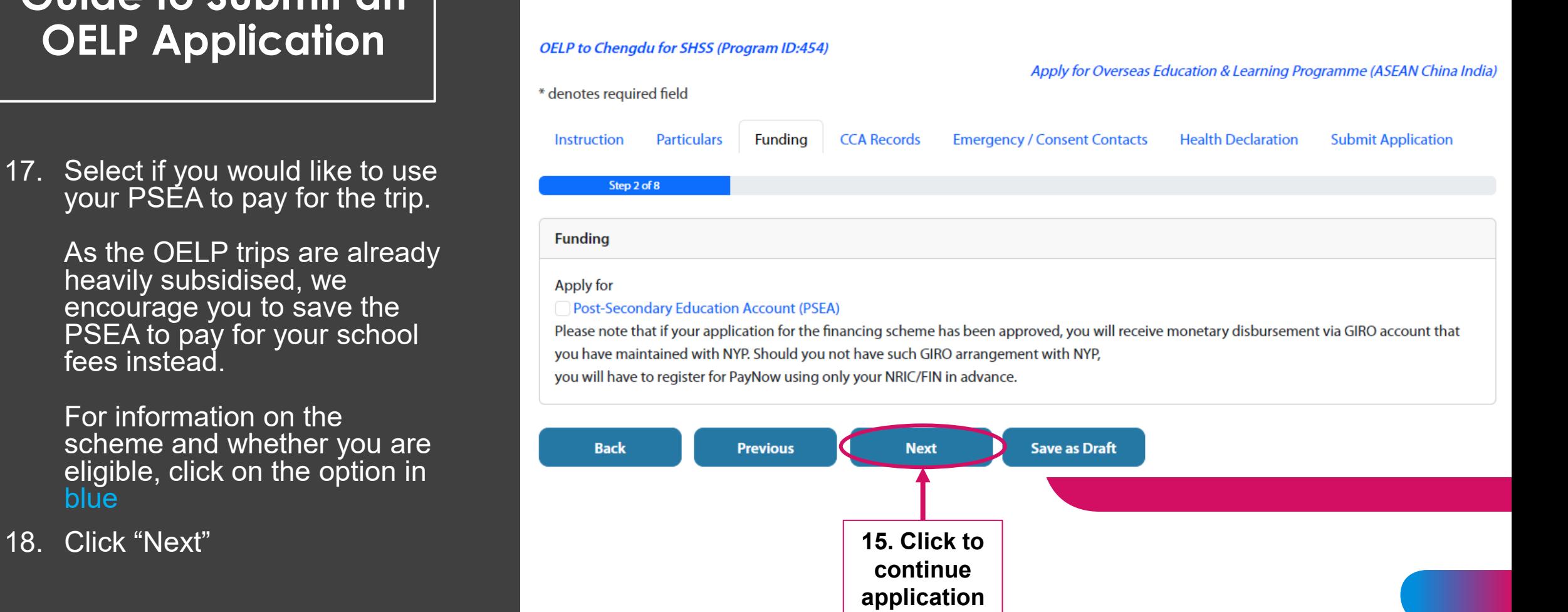

- 19. Any CCA records listed here has been pulled from CCAPS. If there are any other items not listed, click on "Add CCA" button
- 20. There is no need to add work experience for OELP trips

21. Click "Next"

## **CCA TOD**

#### **OELP to Chengdu for SHSS (Program ID:454)**

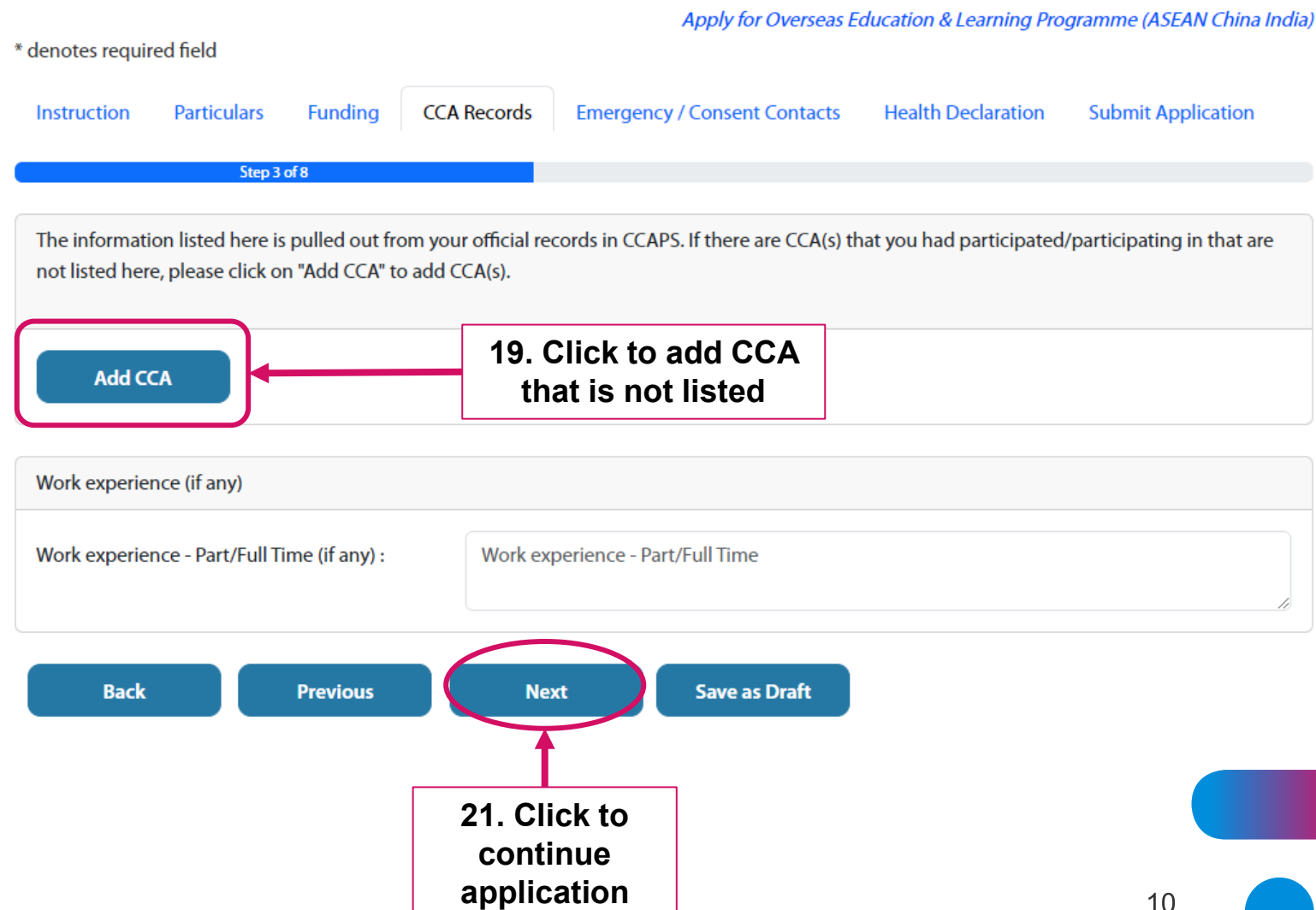

- 22. Check if your emergency contact is up -to -date. If you would like to change it, overwrite the current entry
- 23. Select whom you would like the consent of programme to be sent to. Upon selection, fields will be auto populated from NYP's Student System.
- 24. Do note that fields with \* are compulsory, and you will not be able to submit your application if the information is missing

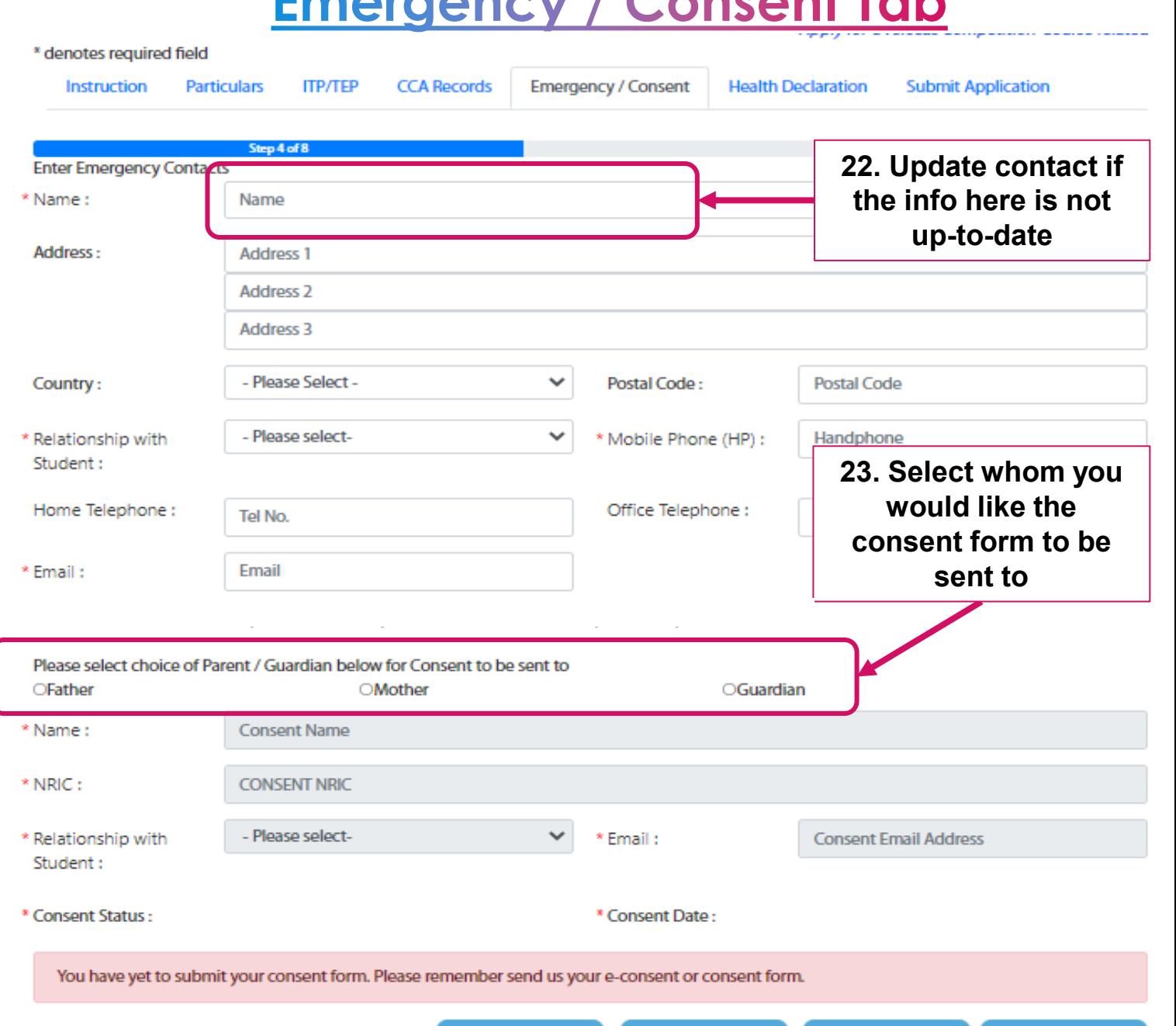

**Back** 

**Previous** 

**Save as Draft** 

**Next** 

 $\mathcal{L} = \mathcal{L} \mathcal{L} = \mathcal{L} \mathcal{L} \mathcal{L} = \mathcal{L} \mathcal{L} \mathcal{L} = \mathcal{L} \mathcal{L} \mathcal{L}$ 

 $\sqrt{C}$  and  $\sim$   $\sqrt{1 + T}$ 

- 25. If you have applied for an OP before, and would like to re-use the previous submission, click on "Retrieve Declaration". You can edit if there have been any changes to your health since the previous submission
- 26. If this is the first time applying, read through each item on the Health Declaration and select Yes / No.
- 27. If your answer is Yes, please provide details in Details field.
- 28. Do note that you will be unable to submit your application if you have not provided details or if you have missed out on an item on this list.

## **Health Declaration Tab**

#### **OELP to Chengdu for SHSS (Program ID:454)** Apply for Overseas Education & Learning Programme (ASEAN China India) \* denotes required field **Instruction Particulars Fundina CCA Records Emergency / Consent Contacts Health Declaration Submit Application** Step 5 of 8 **25. Click to retrieve Health Declaration previous health declaration submittedRetrieve Declaration** Is there a history of / have you ever had **Details**  $O$ Yes  $\bigcirc$ No Eye problems/poor vision (excluding m **27. Enter details if you**  which can be corrected by spectacles) **have answered Yes to any item** \* Mental illness (e.g. Depression, Anxiety  $O$ Yes  $\bigcirc$ No \* Diabetes  $O$ Yes  $\bigcirc$ No \* Allergy to medicines/food/others  $O$ Yes  $\bigcirc$ No \* Bone or joint injury  $O$ Yes  $\bigcirc$ No \* Fits, Epilepsy, Fainting Attacks, Migraine, Severe head injury  $O$ Yes  $\bigcirc$ No \* A carrier status for any infectious disease?

- 29. Please read through the confirmation page carefully and confirm your understanding of this submission.
- 30. If you have participated in any other OP, key in the info in the space provided.
- 31. Click "Submit" or "Save as Draft" if you are not ready to submit

## **Confirmation / Submission Tab**

#### **OELP** to Chengdu for SHSS (Program ID:454)

Apply for Overseas Education & Learning Programme (ASEAN China India)

\* denotes required field

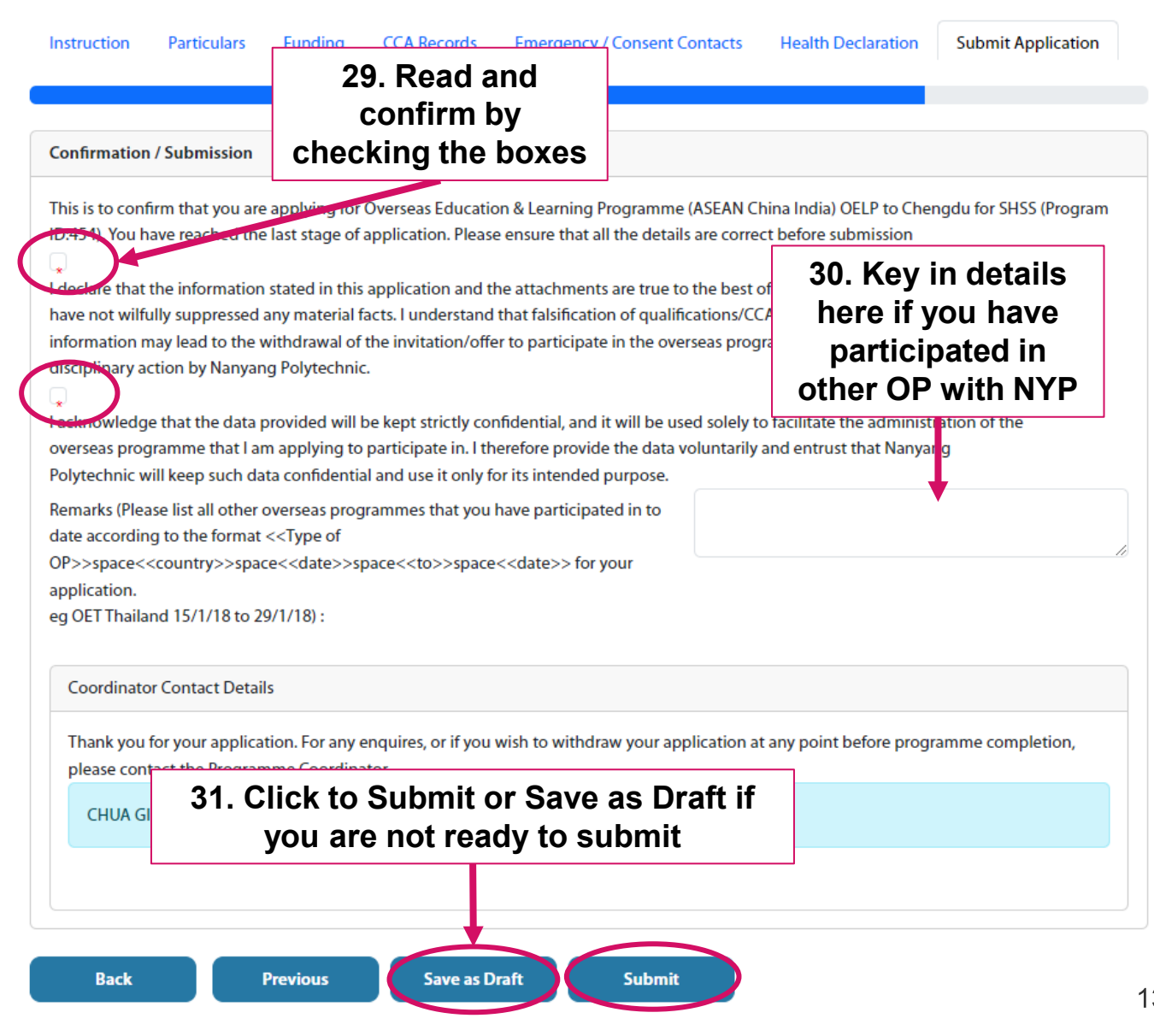

- 32. Once you have submitted your application, you will be brought to this Indemnity page
- 33. Click on the "Send Indemnity" button and the system will send an email to your parent for his/her e-consent

## **Indemnity Tab**

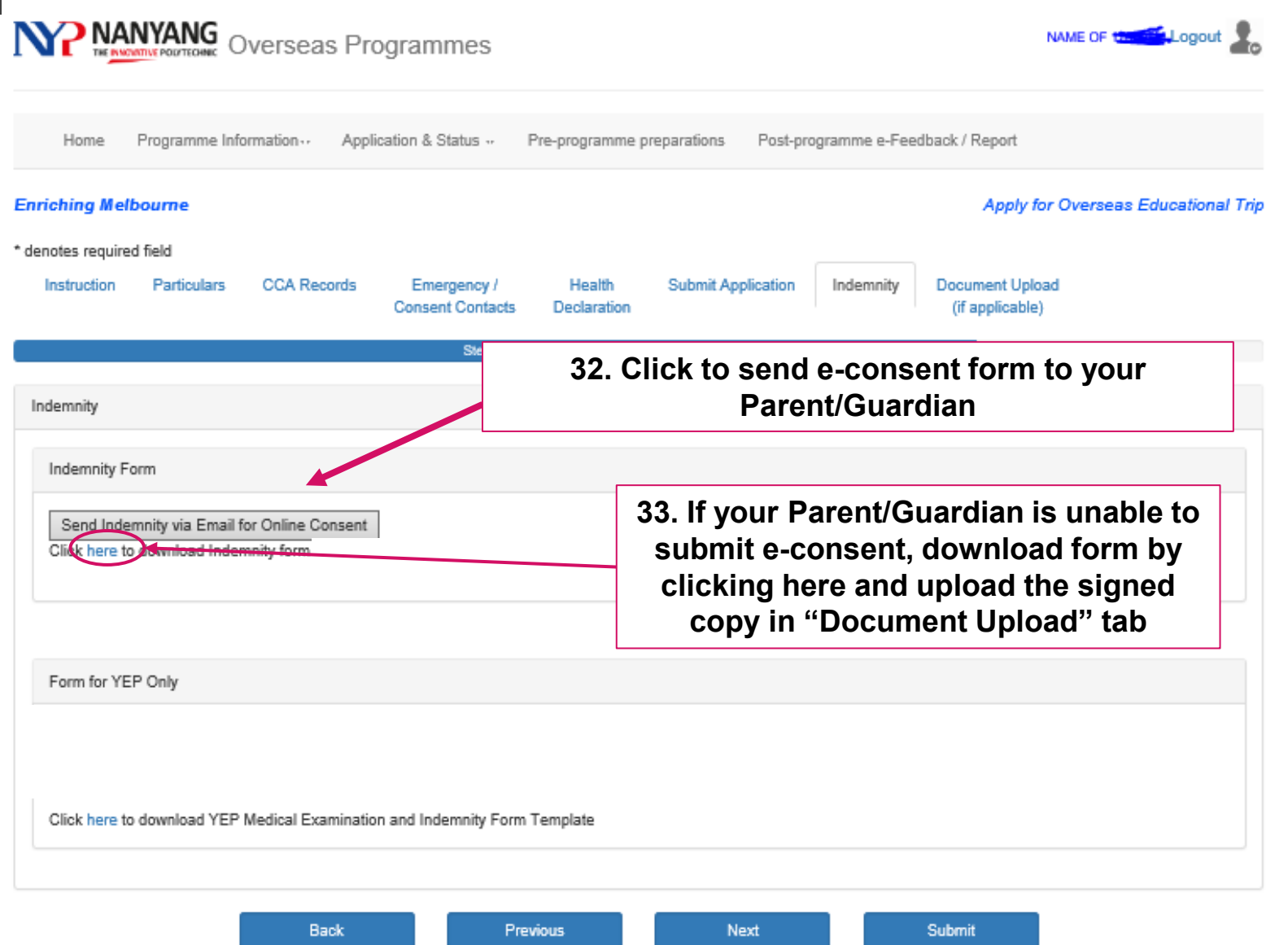

- 34. At any point in time, you can return to your application to upload relevant documents in the Document Upload tab
- 35. Click on the "File Upload" button to upload documents

## **Document Upload Tab**

**NVANIANVANIC** 

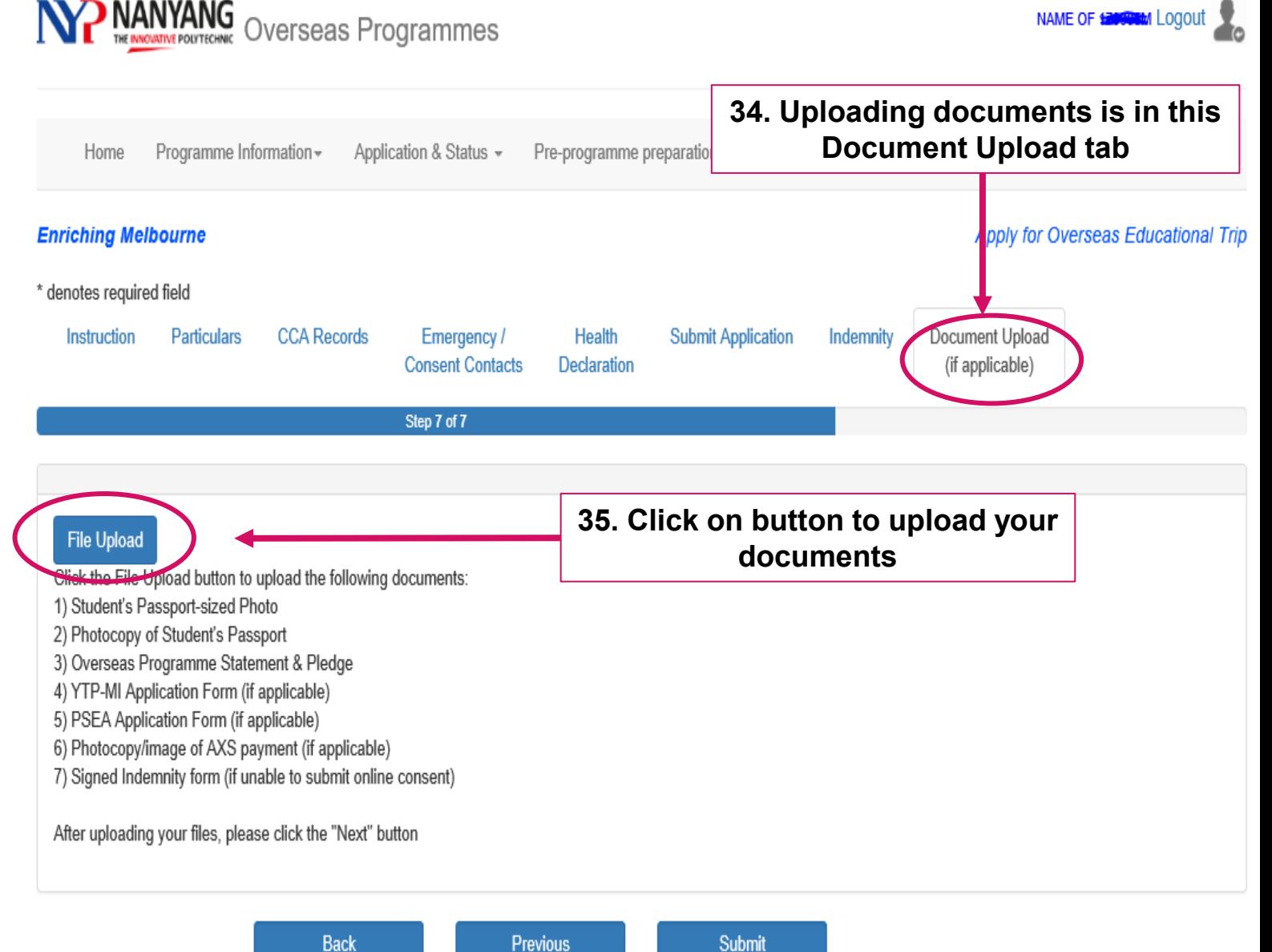

**Previous** 

Back

- 36. In the pop-up File Upload window, click on<br>"Browse" button to "Browse" button to upload documents
- 37. You will see a message if your upload has been successful

## Document Upload Tab

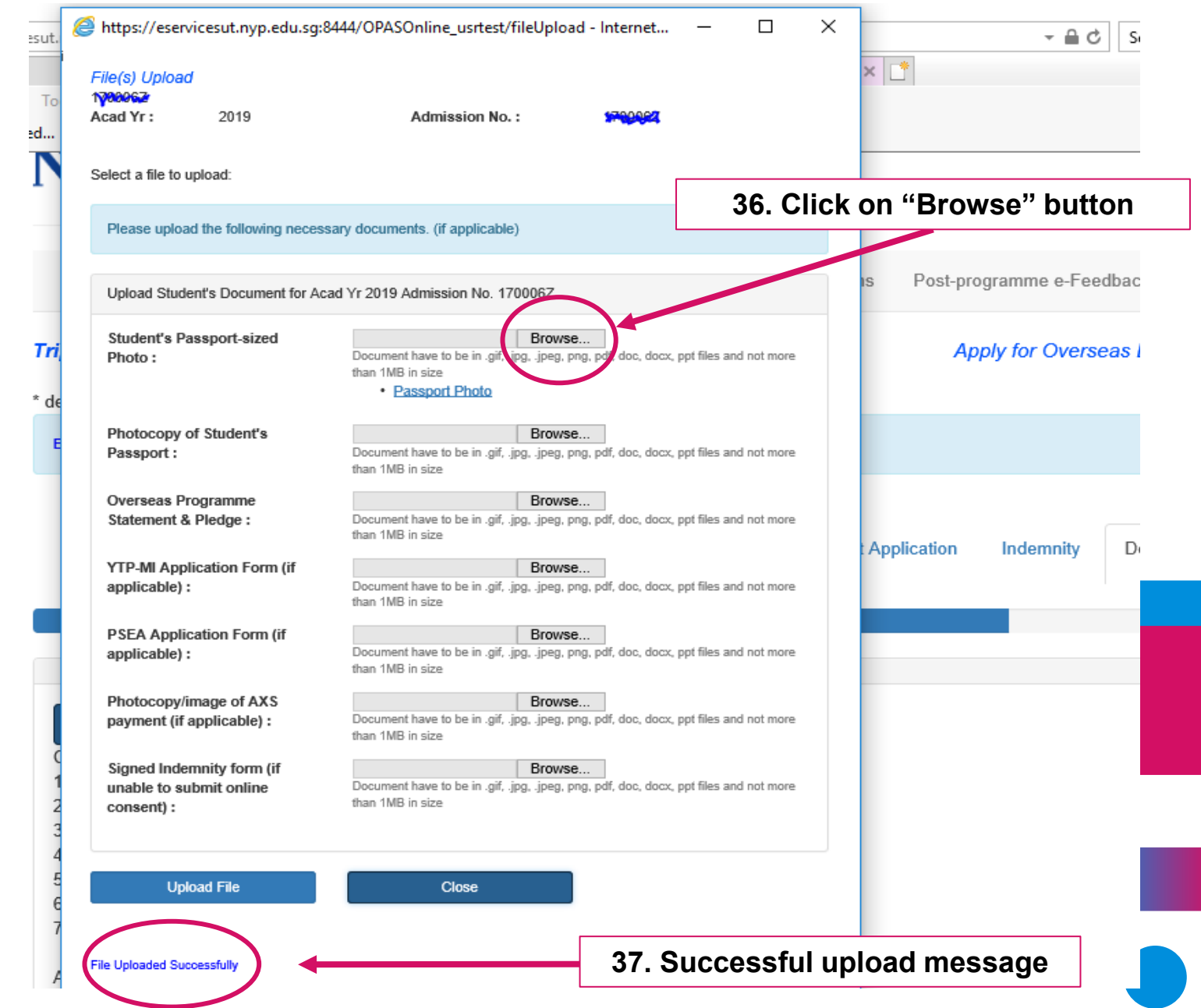

- 38. If you wish to upload documents at any point after submission of application, you may do so by going into "Apply for Programme" > View button
- 39. Next, scroll to find the Document upload tab to upload your documents

#### **Document Upload Tab OVERSEAS PROGRAMMES** nquire Programme Application Status Hon **Apply for Programme 38. Find your application submission by clicking on the View button Apply for Programme List of Programmes**  $\begin{array}{ccccccccc}\n\kappa & \kappa & 1 & 2 & \rightarrow & \mathbb{R}\n\end{array}$ **Start** Programme **Application** Country / **View Trip Title** Date / Coordinator / Deadline / File **City** Apply **End Date Contact No. / Email Remarks** Programme **Overview**  $26-Nov-$ Preferred name of

#### **GERMANY Overseas Competition** 2021 NS00008349  $12-Nov-$ Pre Trip **TIME TRAVEL COMPETITION** 28-Nov-(BERLIN) internet addr of 2021 Preparation 2021 NS00008349 Others  $11-Feb-$ PREFERRED NAME OF Overseas Immersion 2030 **PHILIPPINES** ZH8608355U View Programme 14-Jan-2030 18-Feb-(MANILA) internet addr of 1 July 2019 OPAS Testing 2030 ZH8608355U 1 July 2019 OPAS Testing **Apply for Overseas In** ion Programm **39. Click on Document Upload and File Submit Application Document Upload Ith Declaration Upload to upload your filesFile Upload** Click the File Upload button to upload the following documents: 1) Student's Passport-sized Photo 2) Photocopy of Student's Passport 3) Overseas Programme Statement & Pledge 4) FASOP Cover Note (if applicable) 5) Global Ready Talent (GRT) Programme Application Form (if applicable) 6) Photocopy/image of AXS payment (if applicable) 7) Signed Indemnity form (if unable to submit online consent)

After uploading your files, please click the "Submit" button

**Back** 

17

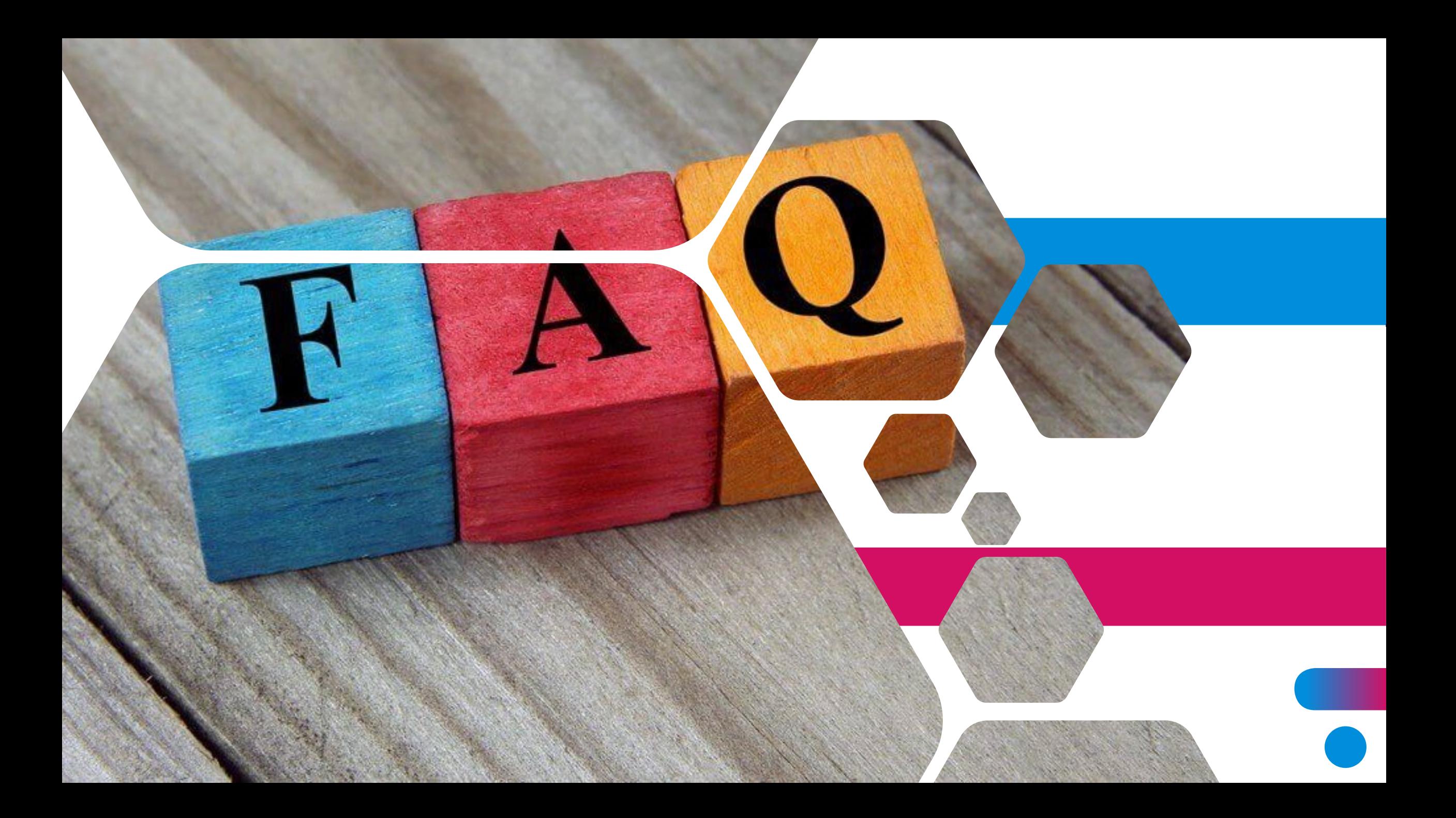

#### Official (Closed) and Non-Sensitive

### Q1: I have applied for an OELP. How do I check if it has been approved?

- 1. Log into Student Portal and select *Overseas Programme* under Student Life
- 2. Click *Enquire Programme Application Status*
- 3. Select the OP you wish to enquire, and click **"View"** button
- 4. The system will also send you an email once your application status has been updated

Dashboard / Student Life / Overseas Programme Related Materials

#### Go Global., because you can!

NO NANYANG

Fancy an internship at Disneyworld Orlando, USA? Or doing a final yar project at a state-of-the-art IT incubator in Beijing, China? Maybe you're an adventurous sort that thrives on community work in developing countries in Asia? NYP offers students all this and more with a fantastic array of opportunities from around the wrold that range from internships, exchanges and immersions; to competitions, expeditions and leadership training. Pick up a new language or skill, make friends from different cultures, learn best practises, and broaden your horizons when you travel. Don't miss out on these once-in-a-lifetime experiences!

2 NAME OF 146816M

Text Size  $\bigoplus$   $\bigoplus$ 

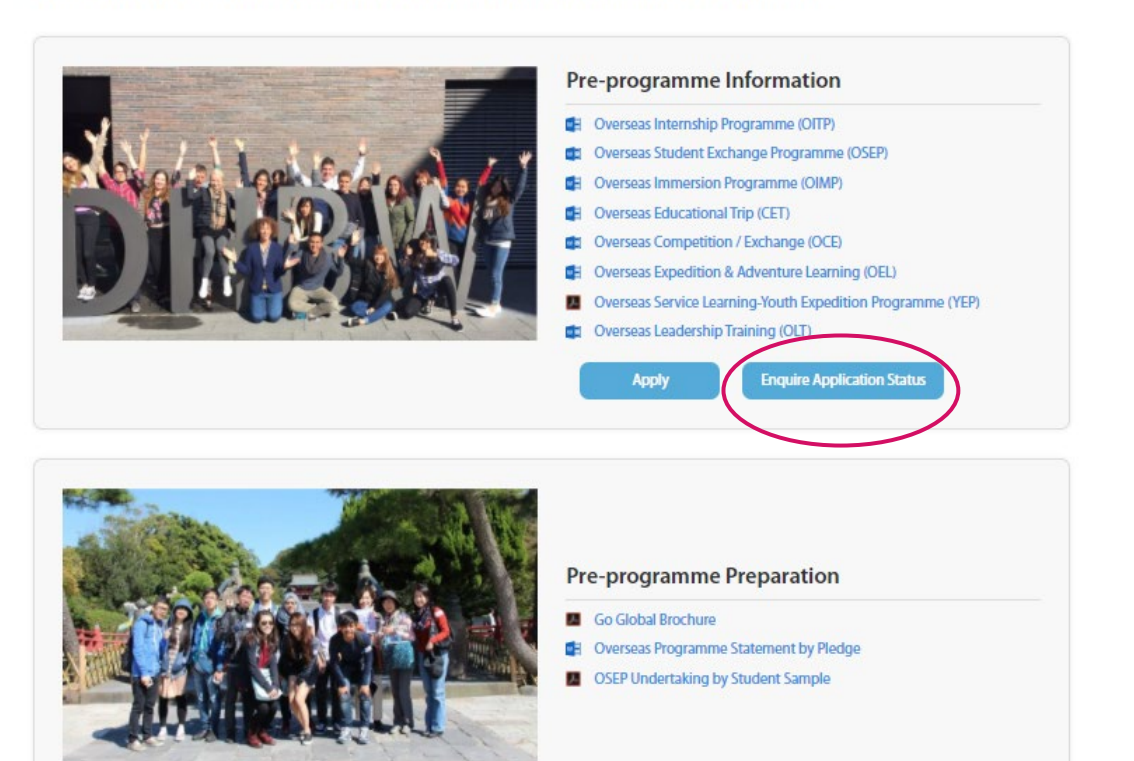

## **Q2: I have applied for the OELP and checked the Enquire Programme Application Status. What do the different status mean?**

- **Pending** : This indicates your application has been received and in the process of evaluation
- **Waitlisted** : This indicates you have not yet been approved, but there is possibility of approval later
- **Withdrawn** : This indicates you have withdrawn from the programme
- **Approved** : This indicates your application has been successful
- **Not Approved** : This indicates your application has not been successful

## **Q3: Can I update my passport details after I submitted my OELP application?**

- Yes, you can update your details after submission
- Log into Student Portal and select *Overseas Programmes* under Student Life
- Click the **"Apply" button** to open OPAS
- Find the OP you had applied for, and click the **"View" button**
- Update your details in the **Particulars Tab**

**Q4: I have been approved for my application but need to withdraw. How do I withdraw from the programme in OPAS?**

- You will need to contact your lecturer-in-charge (programme coordinator) directly to inform him/her
- If you have forgotten the contact details of your lecturer, you can find it at the bottom of the **Submit Application Tab** in your online application
- Your lecturer will update the status and you will receive a system generated email confirming your withdrawal

## **Q5: The system prompts me with a message on a programme clash and I am unable to submit my application. Why is this so?**

- The system automatically prevents you from applying for 2 programmes that are happening at the same time or if there are periods of overlap.
- If you have 2 concurrent programmes, the system will allow you to apply for your 2nd programme only if your 1<sup>st</sup> programme has been Cancelled, or if your application has been Withdrawn or is Not Approved.

## Q6: I have submitted my online application. Do I need to obtain my parent/guardian consent at this point?

- Yes, please note that even though you have successfully submitted your online application, your parent/guardian consent is required before your application is processed by the school
- Use the e-consent button in the **Indemnity Tab** in your online application to send the form to your parent/guardian or yourself
- If you require hard copy, please download the form in the **Indemnity Tab** and remember to upload the signed copy in the **Document Upload Tab**

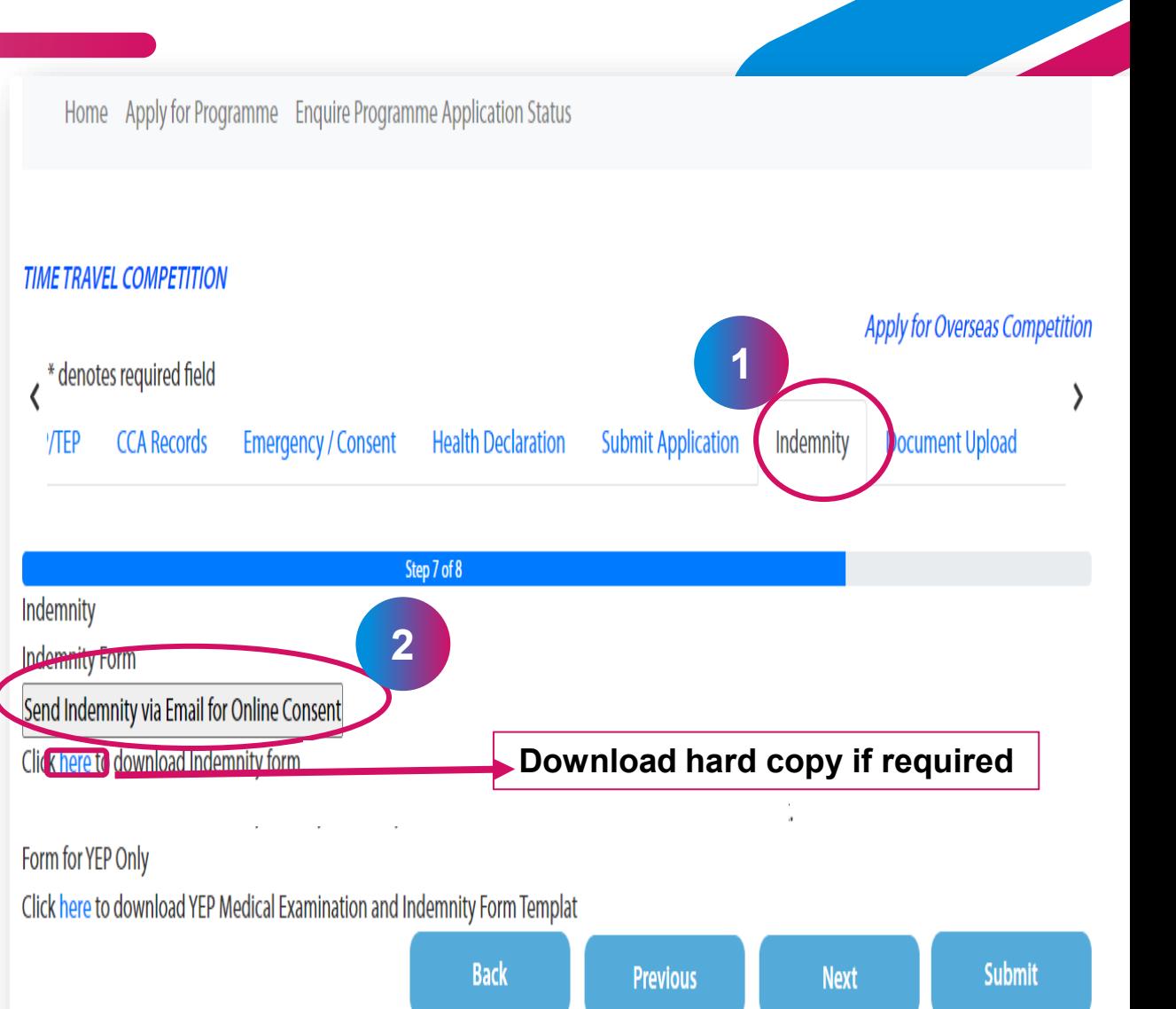

24

**Q7: What will my parent/guardian see when s/he needs to provide consent for my overseas programme application?**

## Answer (i):

• Upon clicking the link in the email, they will see this page below, which requires singpass to log in

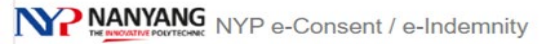

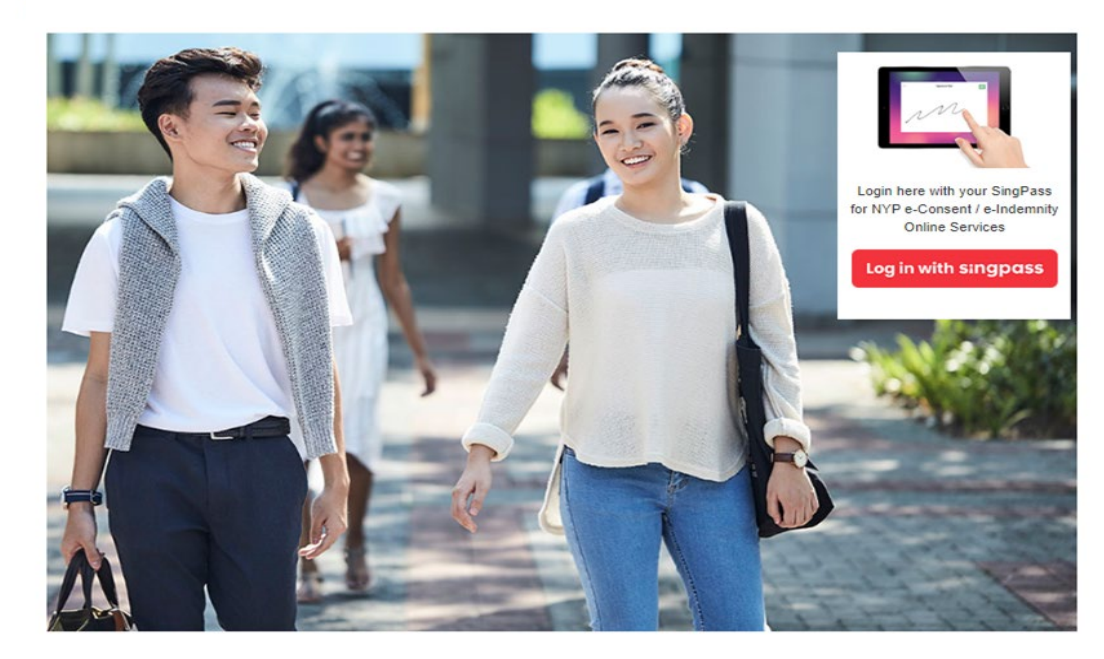

**Q8: What will my parent/guardian see when s/he needs to provide consent for my overseas programme application?**

## Answer (ii):

• They will then be brought to this page with instructions to view the indemnity form and health declaration

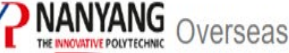

**VP NANYANG** Overseas Programme e-Indemnity Form

denotes required field

#### Section 1 : Instructions

Step 1: Please click on the View Form button in Section 2 to open the Indemnity Form for more information Step 2: Please view the Health Declaration in Section 3 that your child/ward had submitted in their Application for the programme. You may update the Health Declaration here if you wish to do so

Step 3: Finally, please check the boxes in the Declaration in Section 4 and click the Submit button to submit your acknowledgement/consent for your child/ward to participate in the programme

### Section 2: View Indemnity Form

Please disable your pop-up blocker before clicking [View Form]. Alternatively, you may wish to add nypeservices.nyp.edu.sg to your list of allowed sites in the pop-up blocker settings.

**View Form** 

After viewing consent form, please continue to Sections 3 & 4

## **Q9: What will my parent/guardian see when s/he needs to provide consent for my overseas programme application?**

## Answer (iii):

• After opening and reading the files, they will be required to submit the declaration

#### **Section 4: Declaration**

M

Ø

### I fully declare and confirm that:

- \* I have read and fully understood all the sections in the Nanyang Polytechnic declaration form that I have viewed, and that all the information provided herein are true.
- \* I have read the programme itinerary, and I am aware of all associated risks, related costs and requirements.

\* I am aware that while Nanyang Polytechnic will use all reasonable efforts to engage reliable service providers (where applicable), the service providers such as airlines, ground transport providers, hotels and travel agencies are not agents, partners, servants or employees of Nanyang Polytechnic. As such, Nanyang Polytechnic cannot assume any responsibility for the acts or omissions of these parties.

#### **Submit**

Official (Closed) and Non-Sensitive

# **End**

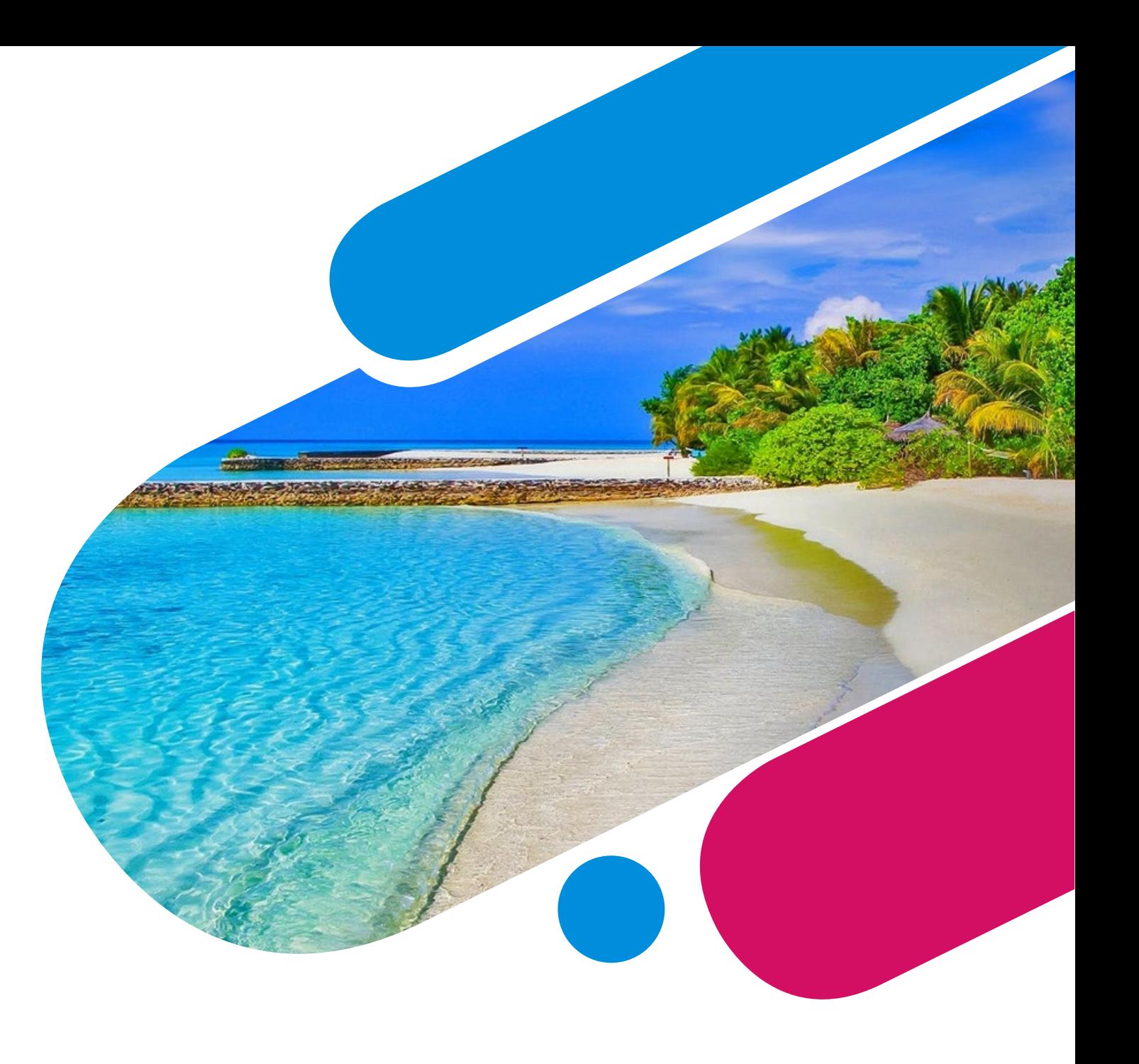